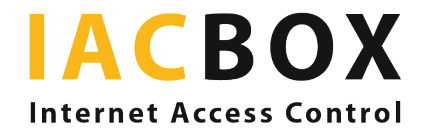

Privacy Toolkit

# Configure sus ajustes paso a paso

Inicie sesión en la interfaz WebAdmin de su IACBOX. Acceda a Configuración y, a continuación, al menú Privacy Toolkit. Necesitará la versión 17.2 como mínimo. Ha entrado en vigor una nueva legislación relativa al tratamiento de los datos personales, los derechos de los interesados y las obligaciones de los responsables del tratamiento. Privacy Toolkit le garantiza el cumplimiento de las normas del RGPD.

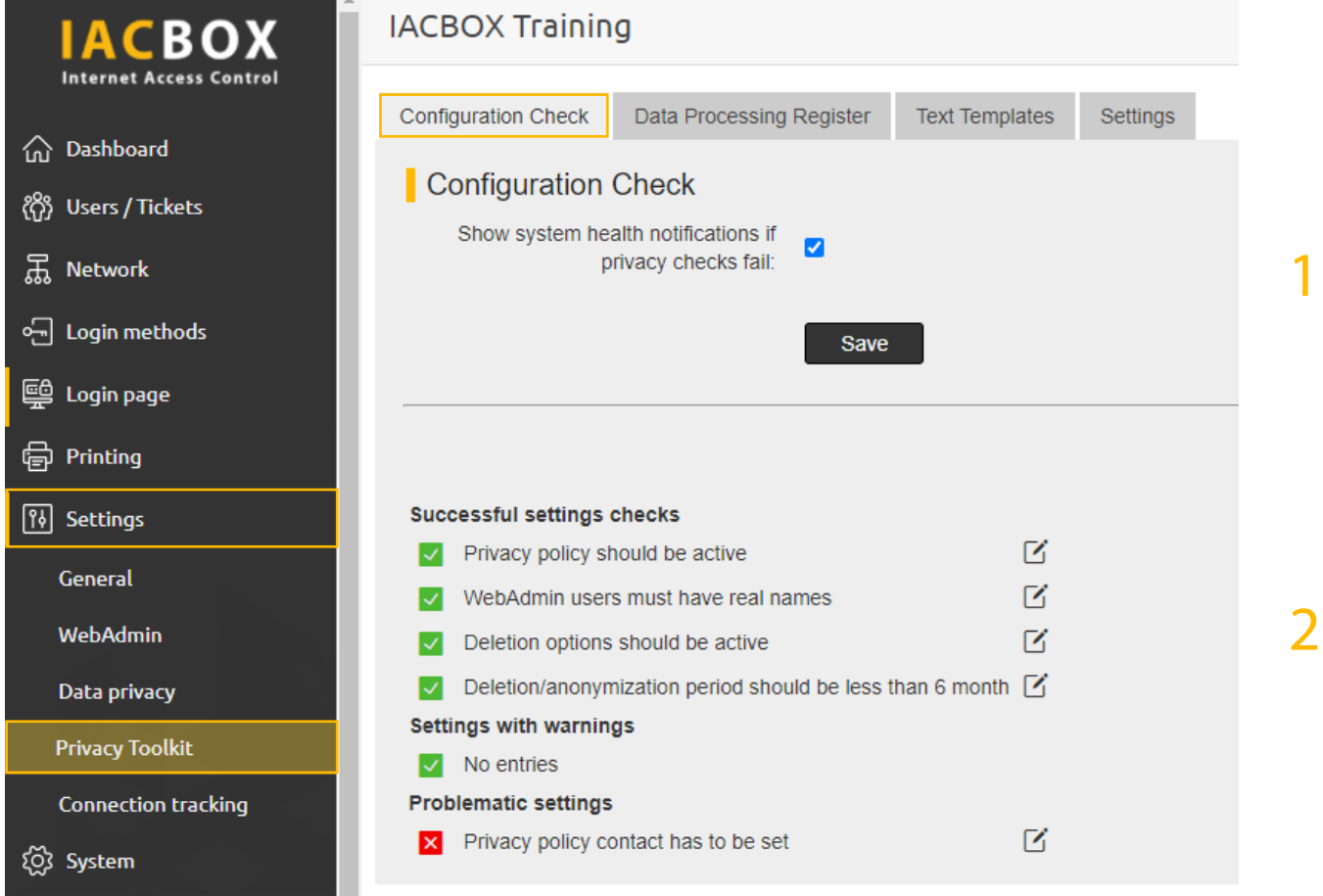

## Paso 1 > Comprobación de la configuración

Active esta opción si desea que aparezca un mensaje de error en la sección Estado del sistema cuando se seleccione un ajuste crítico o incorrecto.

#### Paso 2 > Comprobación de la configuración > Comprobación de la configuración satisfactoria

En este apartado podrá ver si los principales ajustes relativos a la protección de datos se han configurado correctamente. En caso necesario, haga clic en el icono Editar (el símbolo del pequeño lápiz situado a la derecha del elemento de menú) para acceder a cada elemento y realizar los cambios correspondientes.

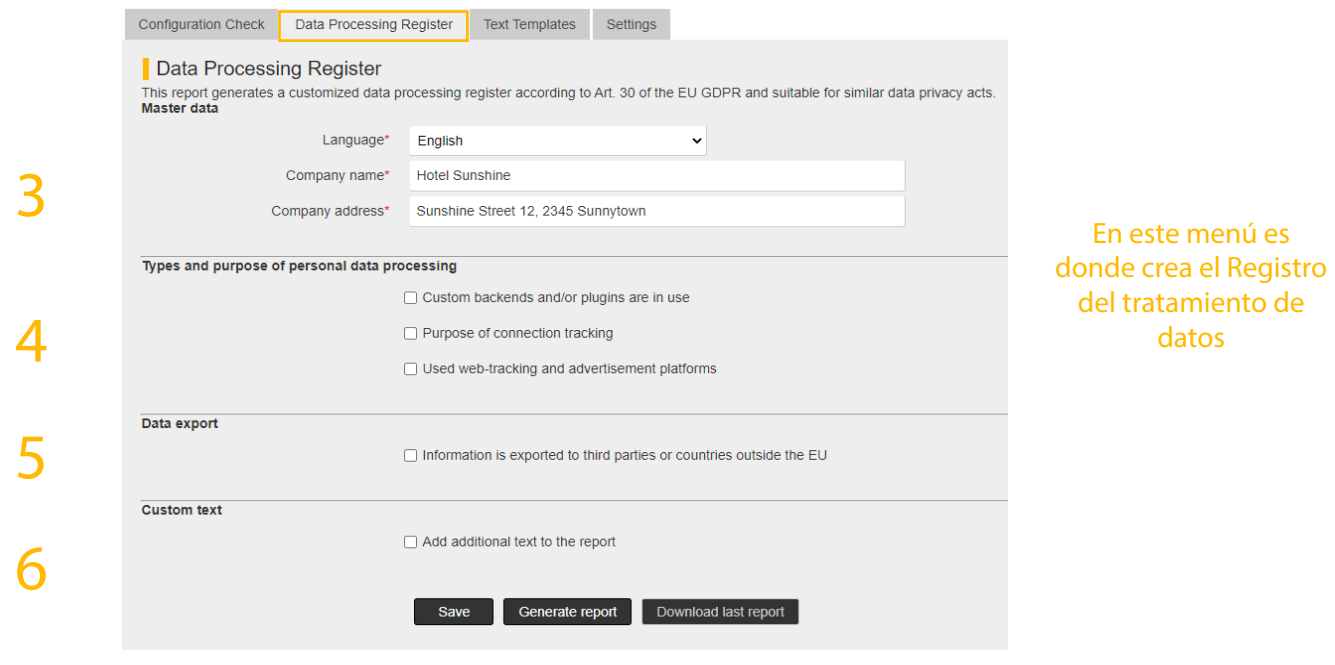

#### Paso 3 > Registro del tratamiento de datos > Datos maestros

Aquí es donde se introducen los datos de la empresa que aparecerán en el informe. Según dispone la ley, el operador del punto de acceso WiFi es el responsable de las operaciones de tratamiento de datos.

## Paso 4 > Registro del tratamiento de datos > Tipos y fines del tratamiento de datos personales

Según el artículo 30 del RGPD, el responsable del tratamiento está obligado a llevar un registro de las actividades de tratamiento. Aquí se registra automáticamente qué datos trata el sistema y con qué fines. Si utiliza back-ends especiales (API de inicio de sesión, bases de datos de CRM) además de los métodos de registro estándares, puede introducirlos aquí y describir el tipo y los fines del tratamiento de datos. Si ha activado el Seguimiento de conexiones, puede indicar las razones por las que se obtienen determinados datos. En general, la recopilación de datos no está prohibida, pero debe existir una base jurídica para ello (p. ej., con el consentimiento del usuario) y no puede realizarse sin el conocimiento del interesado. Si su página de registro incorpora plataformas de seguimiento web y publicidad, deberá activar el cuadro de texto correspondiente e introducir la información pertinente.

## Paso 5 > Informes de privacidad > Exportación de datos

Si exporta datos a terceros o a países no pertenecientes a la UE, puede activar aquí la opción correspondiente. Si exporta datos a terceros, los interesados deben ser informados y otorgar su consentimiento.

#### Paso 6 > Informes de privacidad > Texto personalizado

Se debe informar a los usuarios de lo que ocurrirá con sus datos en todo momento. Esta opción le permite introducir información sobre las operaciones de tratamiento que no estén contempladas en ninguna de las categorías anteriores.

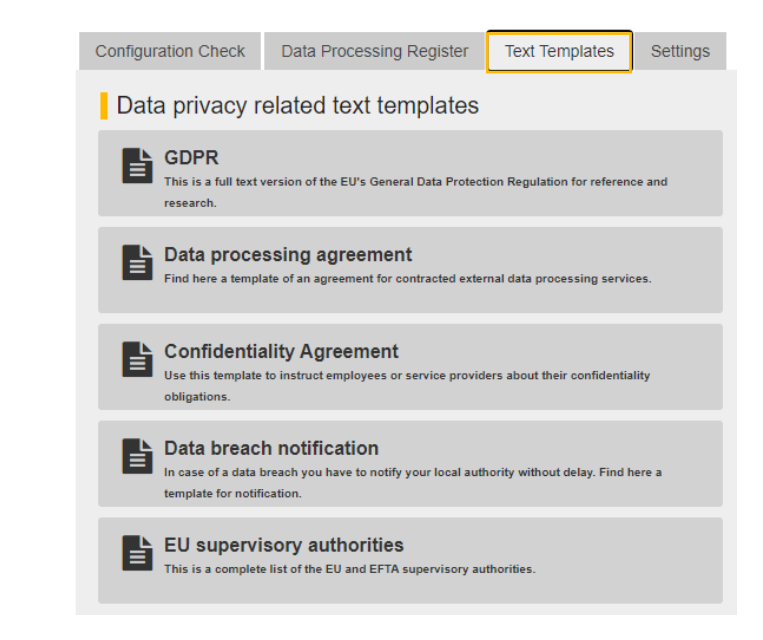

## Paso 7 > Plantillas de texto > Plantillas de texto sobre la protección de datos

7

Aquí encontrará el texto íntegro del RGPD para su consulta, así como otros documentos útiles que puede descargar e imprimir. Si ha contratado a un tercero para que se encargue del tratamiento de los datos de los usuarios, usted, como responsable del tratamiento, está obligado a garantizar que dicho tratamiento cumpla lo establecido en el RGPD. El modelo de Acuerdo para el tratamiento de datos que aparece aquí puede enviarse al encargado del tratamiento para que lo firme. Además, tiene la obligación de proporcionar a los empleados y administradores directrices sobre la confidencialidad de los datos que le proporcionen. Puede utilizar el Acuerdo de confidencialidad incluido aquí para informar de sus obligaciones de confidencialidad a aquellos empleados que no vean el texto de directrices descrito en el paso 8. En caso de pérdida de datos sensibles u otras vulneraciones graves de la seguridad de los datos, está obligado a informar a la autoridad competente en materia de protección de datos. Puede utilizar este modelo de formulario para hacerlo. En esta lista, también podrá encontrar la autoridad nacional de control competente en su país.

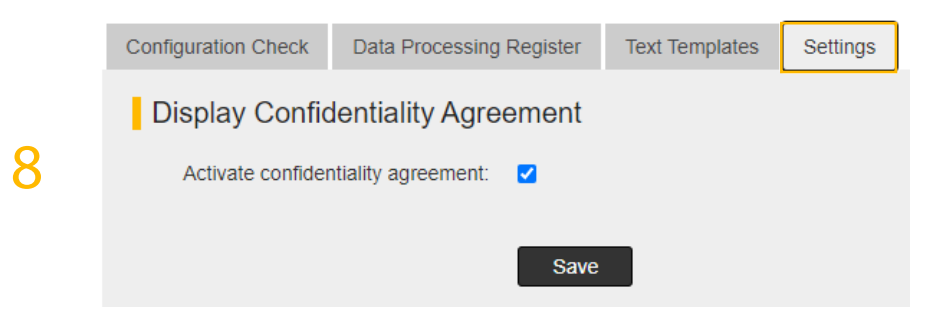

## Paso 8 > Configuración > Mostrar acuerdo de confidencialidad

Cuando un administrador inicia sesión en la interfaz WebAdmin por primera vez, deberá aceptar el Acuerdo de confidencialidad para poder continuar. Esta opción está activada de forma predeterminada. Puede desactivarla si ha alcanzado acuerdos con sus empleados a través de otros medios. Utilice el acuerdo descrito en el paso 7 para todos los demás empleados que tengan acceso a los datos pero no sean administradores.

#### Advertencia > Estado del sistema

Al seleccionar una configuración crítica o incorrecta, aparecerá un mensaje de error en la sección Estado del sistema . La palabra PRI-VACIDAD aparecerá resaltada en color si el problema está relacionado con la protección de datos. Haga clic en el texto resaltado para acceder directamente al menú correspondiente.

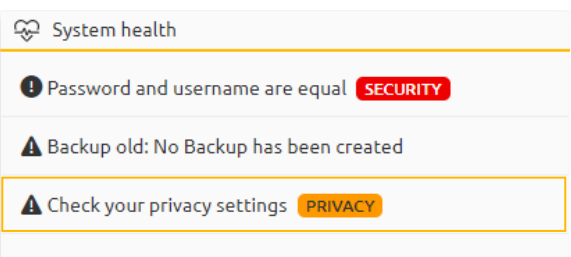